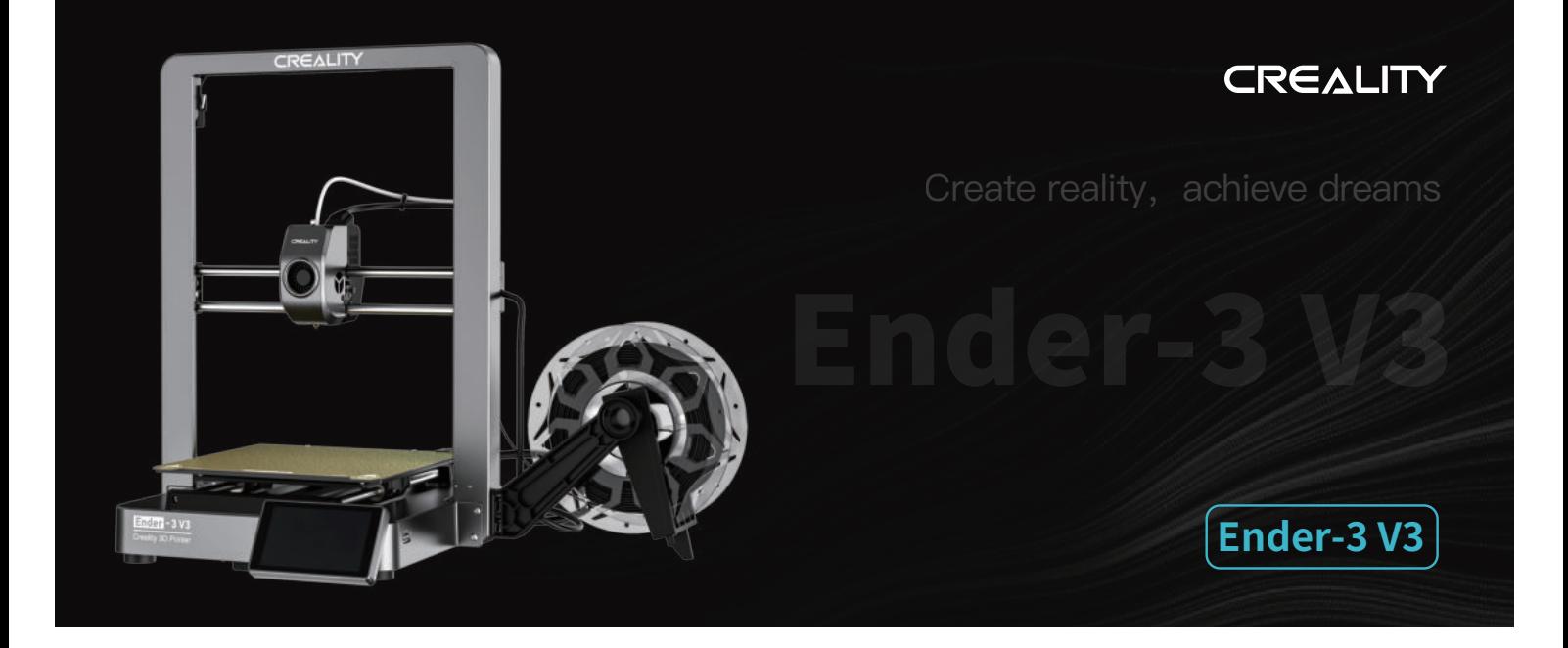

# **Užívateľská príručka k 3D tlačiarni**

V1.0

# Vážení užívatelia,

ďakujeme, že ste si vybrali práve spoločnosť Creality. Pred začatím práce si prosím prečítajte túto užívateľskú príručku a starostlivo dodržujte uvedené pokyny.

Pokiaľ sa pri používaní produktu vyskytnú akékoľvek problémy alebo máte akýkoľvek dotaz, kontaktujte prosím náš záručný servis prostredníctvom vyplnenia formulára na internetovej stránke https://reklamace.beryko.cz/. Pre zlepšenie vašich užívateľských skúseností môžete získať ďalšie informácie nasledujúcim spôsobom:

Používateľská príručka: V pamäťovej karte dodanej s tlačiarňou môžete nájsť návody a videá.

Navštívte oficiálne internetové stránky (https://www.creality.com), kde nájdete informácie týkajúce sa softvéru, hardvéru, kontaktné informácie, návod na použitie zariadenia, informácie o záruke a ďalšie. Môžete tiež navštíviť internetové stránky https://www.crealitycloud.com/, kde po registrácii získate ďalšie možnosti využitia produktu.

# Aktualizácia firmvéru

- 1. Upgrade firmvéru môžete vykonať priamo na displeji zariadenia;
- 2. Môžete vykonať aktualizáciu firmvéru prostredníctvom Creality Cloud OTA;
- 3. Navštívte oficiálne internetové stránky https://www.creality.com, kliknite na Service Center (Centrum služieb)  $\rightarrow$

Firmware/Software Download (Stiahnutie firmvéru/softvéru) → Download the required firmware (Stiahnuť požadovaný

firmware), nainštalujte ho a môžete začať s používaním.

# Videá ukazujúce ovládanie produktov a záručný servis

1. Navštívte stránky https://www.crealitycloud.com/product, kliknite na "Products" (Produkty), vyberte správny model a potom kliknite na "Related" (Súvisiaci), aby ste si mohli prezrieť pokyny k záručnému servisu;

2. alebo kontaktujte náš záručný servis prostredníctvom vyplnenia formulára na internetovej stránke https://reklamace.beryko.cz/.

1. Tlačiareň nepoužívajte iným spôsobom, než je popísané v tomto dokumente, aby ste zabránili zraneniu osôb alebo poškodeniu majetku;

2. Tlačiareň neumiestňujte blízko zdrojov tepla alebo horľavých či výbušných predmetov. Odporúčame ju umiestniť do dobre vetraného, chladného prostredia bez prachu;

3. Nevystavujte tlačiareň silným vibráciám ani inému nestabilnému prostrediu, pretože by to mohlo spôsobiť zhoršenie kvality tlače;

4. Používajte odporúčané filamenty, aby nedošlo k upchatiu vytlačovacej hlavy a poškodeniu prístroja;

- 5. Pri inštalácii nepoužívajte napájací kábel od iných produktov. Vždy používajte uzemnenú trojkolíkovú zásuvku, ktorá je súčasťou balenia tlačiarne;
- 6. Počas používania sa nedotýkajte trysky a vyhrievanej podložky, aby nedošlo k popáleniu alebo zraneniu;
- 7. Pri práci so zariadením nepoužívajte rukavice ani návleky, aby nedošlo k zachyteniu pohyblivých častí, ktoré by mohli spôsobiť poranenie;

8. Pomocou dodaných nástrojov včas vyčistite filament z extrudéra a využite zvyškové teploty po tlači. Pri čistení sa extrudéra priamo nedotýkajte, inak by mohlo dôjsť k popáleniu;

9. Tlačiareň často čistite. Telo tlačiarne pravidelne po jej vypnutí čistite suchou handričkou, utierajte prach, zlepené tlačové filtre a cudzie predmety na vodiacich lištách;

10. Deti mladšie ako 10 rokov by nemali tlačiareň používať bez dozoru, inak by mohlo dôjsť k úrazu;

11. Používatelia by mali dodržiavať zákony a predpisy príslušných krajín a regiónov, kde sa zariadenie nachádza (používa), dodržiavať profesijnú etiku, dbať na bezpečnostné opatrenia, a prísne zakázať používanie produktov alebo zariadení na akékoľvek nezákonné účely; spoločnosť Creality za žiadnych okolností nenesie zodpovednosť za právnu zodpovednosť osôb, ktoré ich porušili;

12. Tip: Nezapájajte ani neodpájajte káble počas nabíjania.

# Obsah

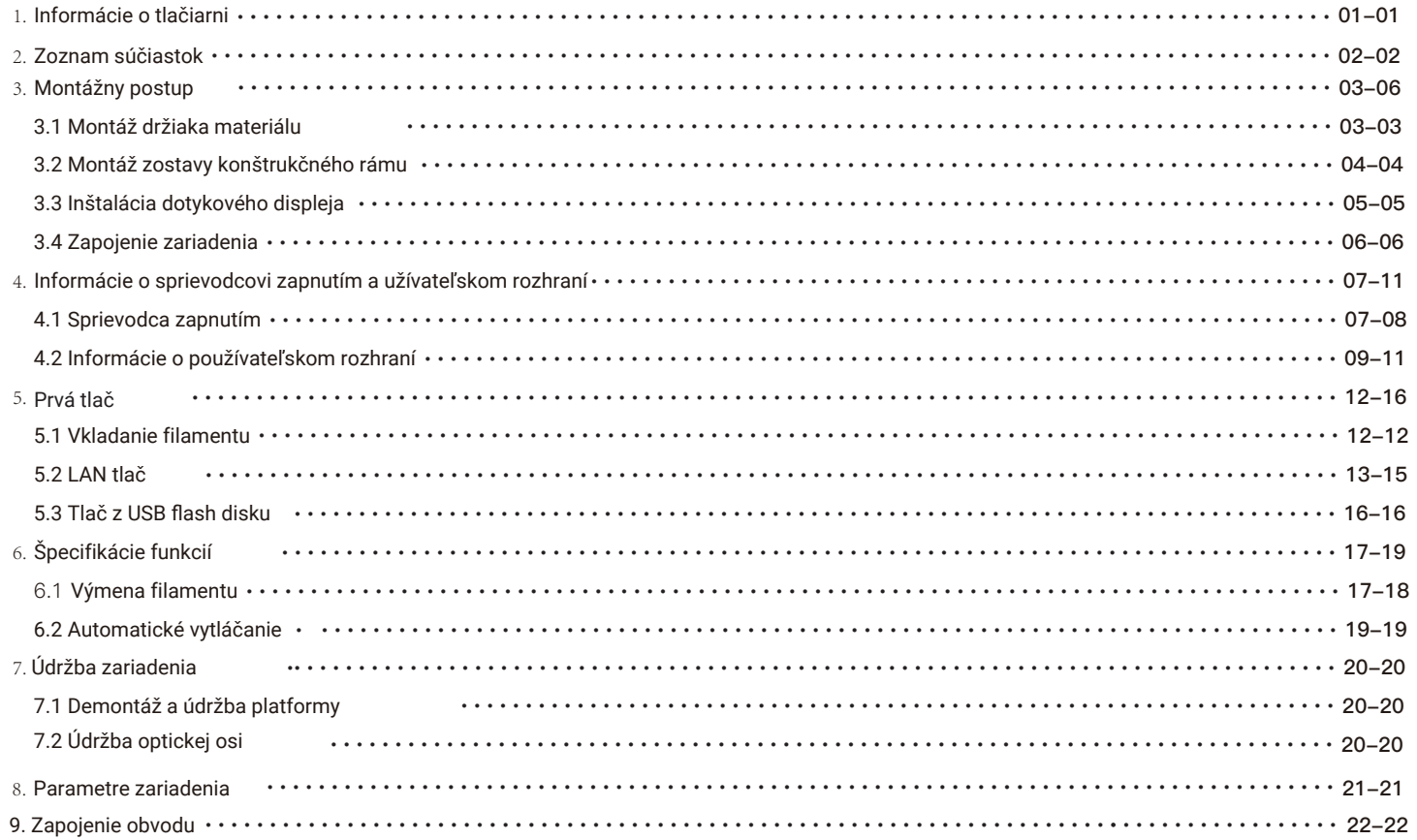

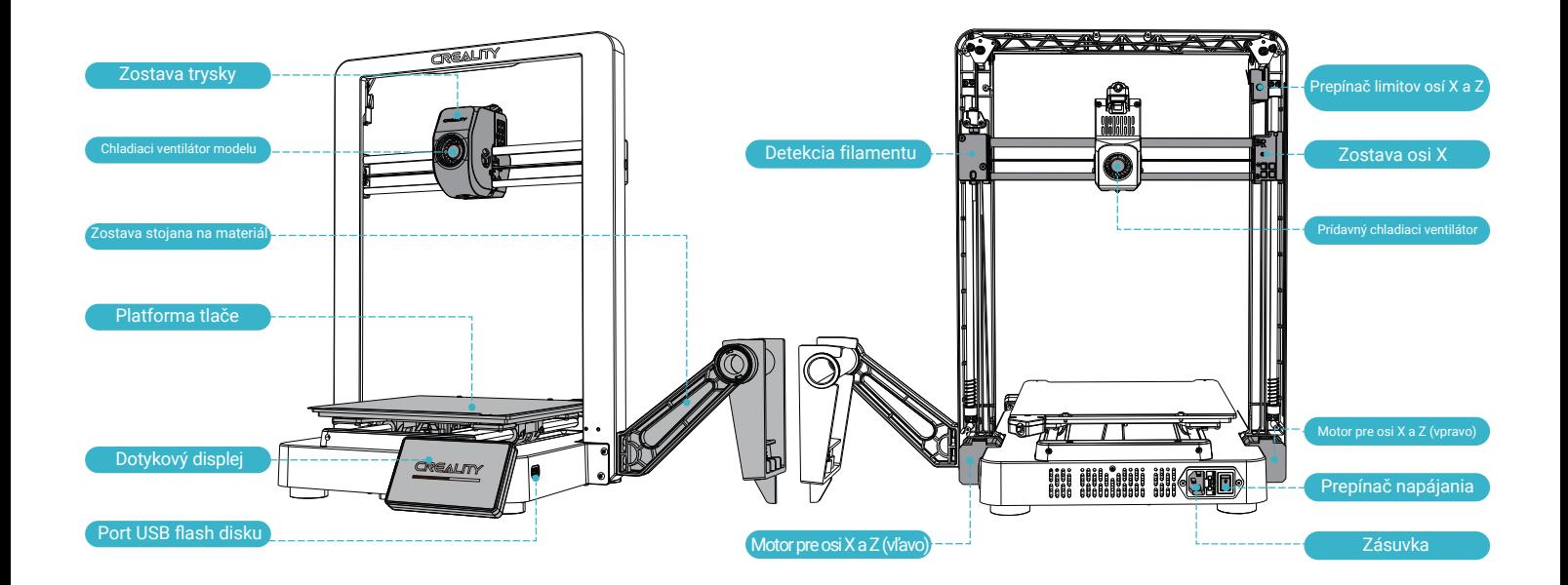

 $\rightarrow$ 

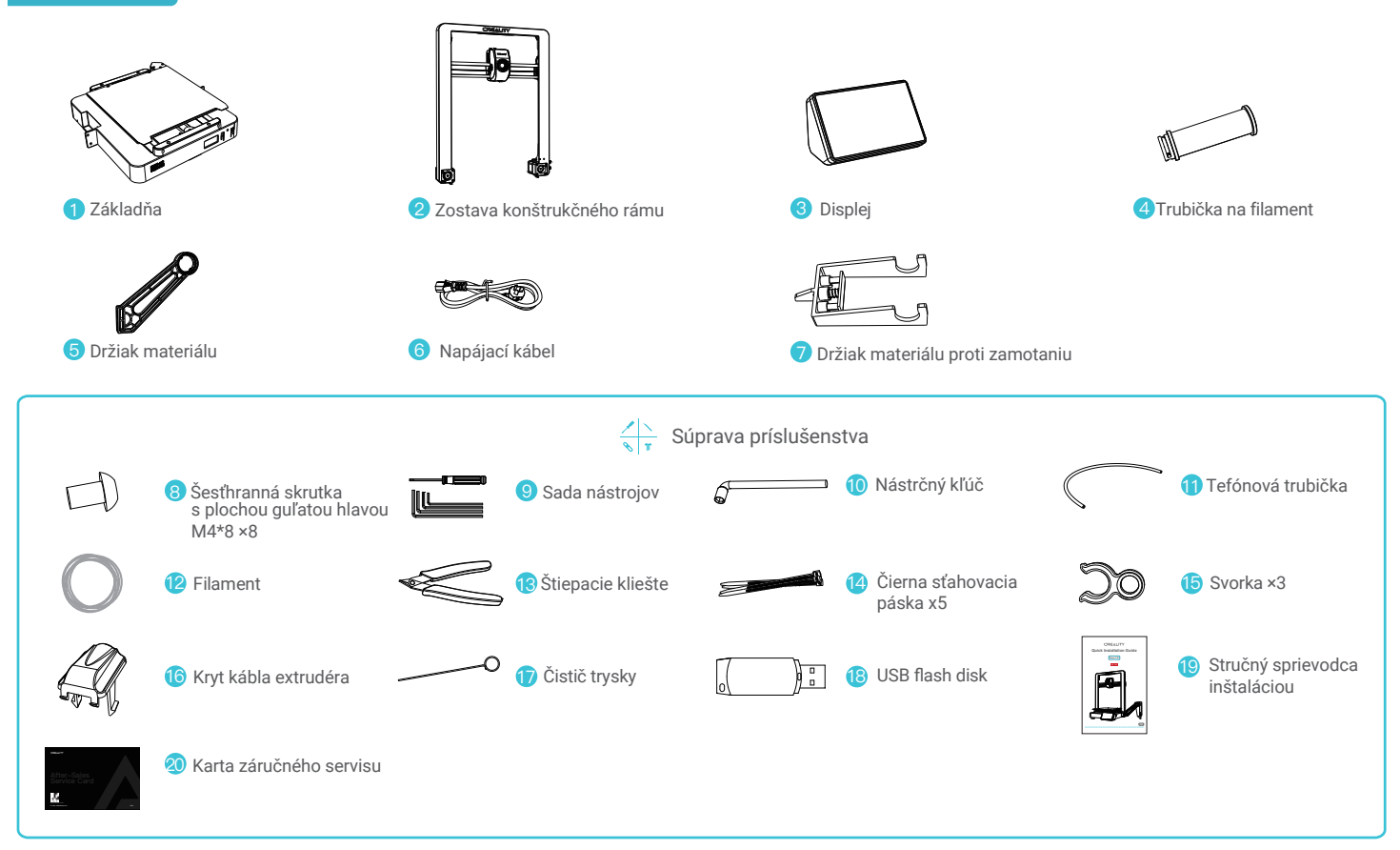

Poznámka: Vyššie uvedené príslušenstvo je iba referenčné. Prosím, pozrite sa na skutočné príslušenstvo.

 $\rightarrow$ 

# 3. Montážny postup

#### 3.1 Montáž držiaka materiálu

1) Nainštalujte držiak materiálu a valec na materiál podľa obrázku;

2) Vyrovnajte otvory inštalovaných súčastí držiaka materiálu so zaisťovacími pozíciami vpravo od konštrukčného rámu a zaistite ich smerom dole.

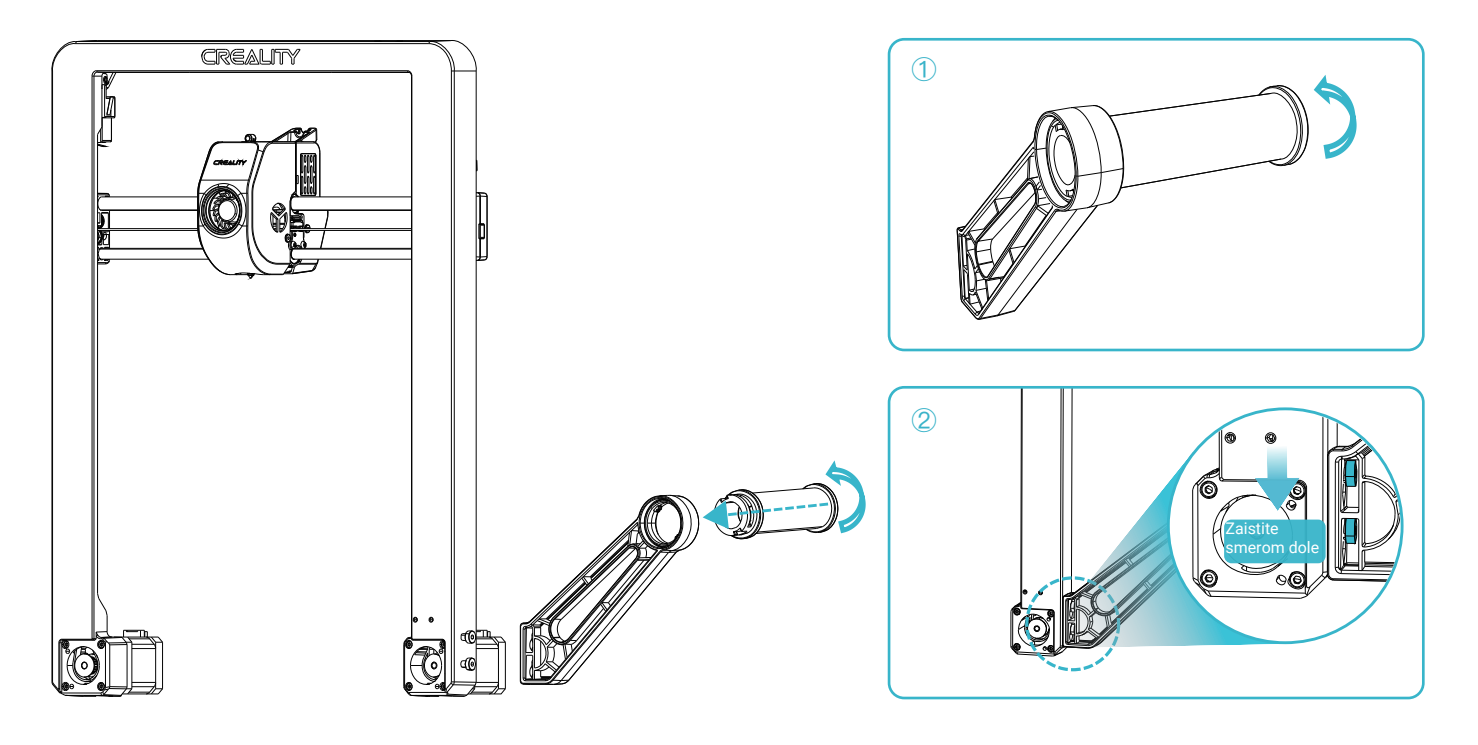

# 3. Montážny postup

#### 3.2 Montáž zostavy konštrukčného rámu

1) Podľa napätia v miestnej elektrickej sieti vyberte správny režim napätia;

2) Umiestnite zostavu konštrukčného rámu do drážok na základni: A. Najprv pomocou štyroch skrutiek M4×8 zarovnajte a priskrutkujte ľavý a pravý otvor do základne;

B. Potom pomocou štyroch skrutiek M4×8 zarovnajte a priskrutkujte do otvorov na spodnej strane základne.

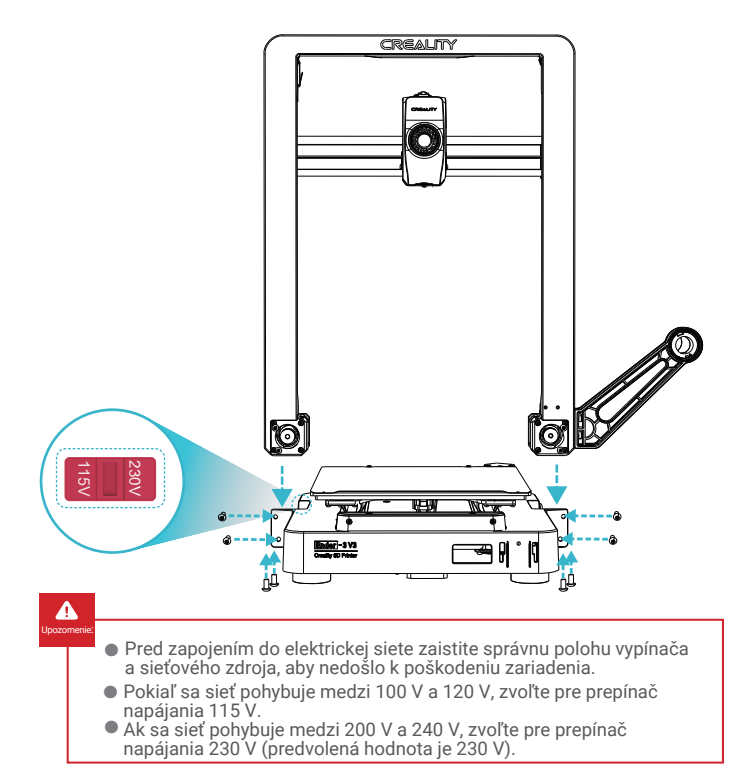

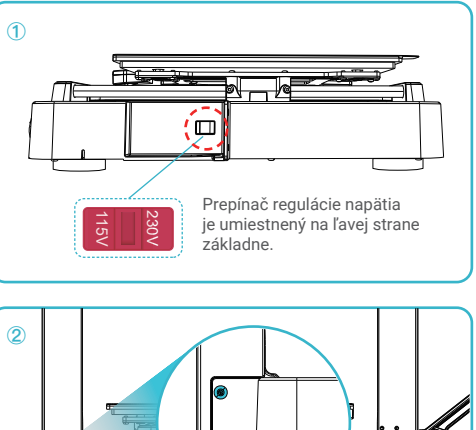

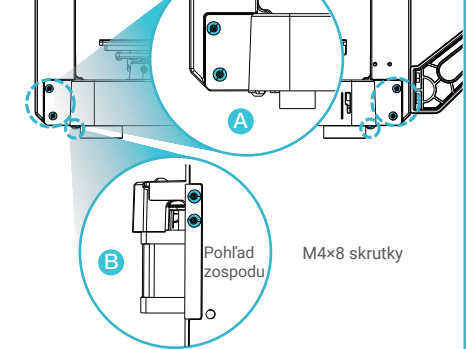

# 3. Montážny postup

#### 3.3 Inštalácia dotykového displeja

- 1) Pripojte dotykový displej k základnej obrazovke pomocou flexibilného plochého kábla;
- 2) Zacvaknite sponu na zadnej strane dotykového displeja do otvorov na základni.

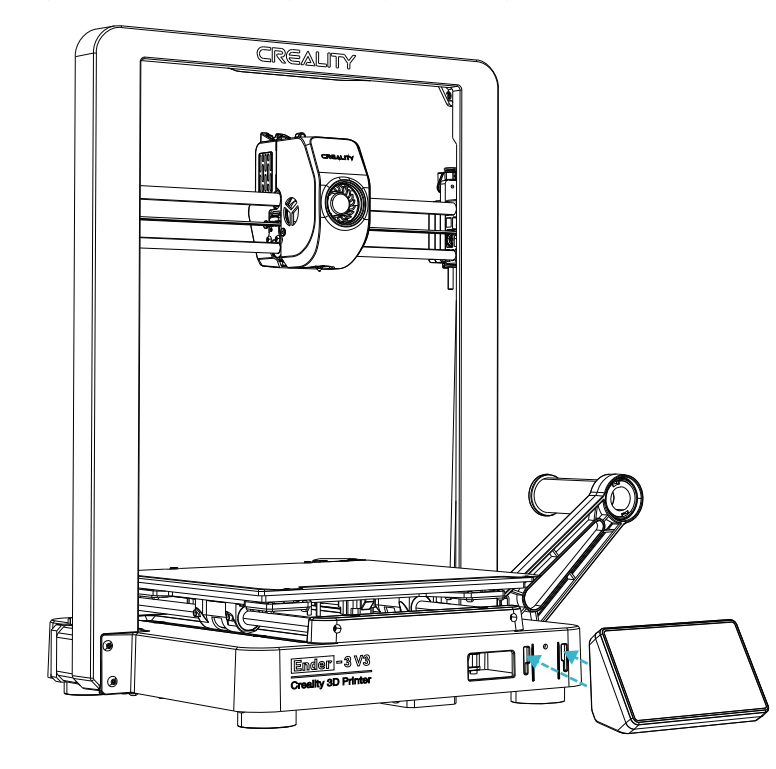

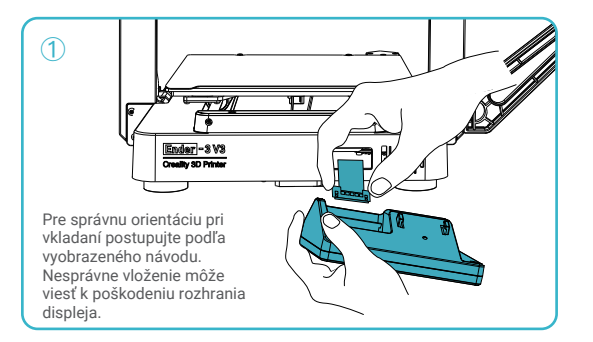

 $\sum$ 

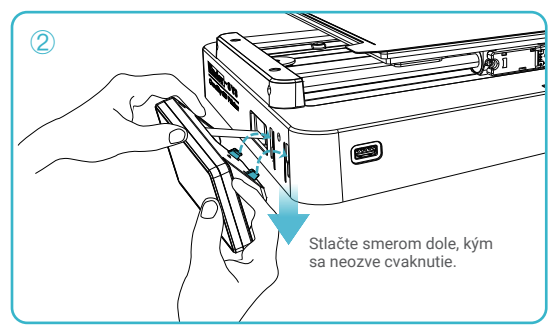

# Tipy:

1) Nezapínajte zariadenie, ak je dotykový displej pripojený alebo odpojený od pripojovacieho kábla; 2) Opatrne vytiahnite flexibilný plochý kábel základnej obrazovky a buďte opatrní, aby ste ho neporušili.

### 3.4 Zapojenie zariadenia

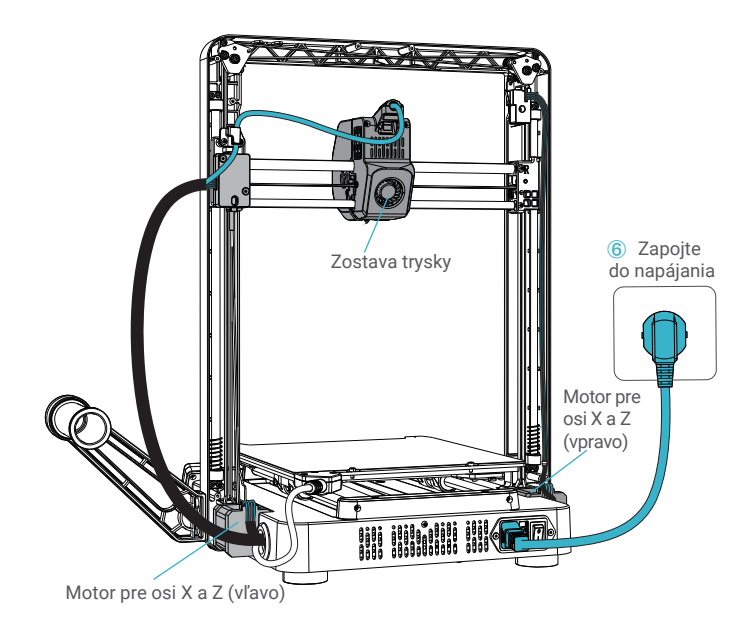

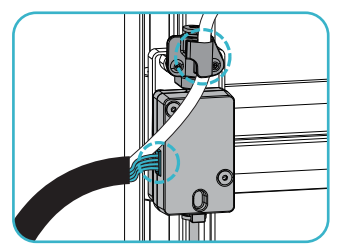

**①** Najprv pripojte detekčnú líniu filamentu a potom zacvaknite líniu trysky do svorky nad detekciou filamentu.

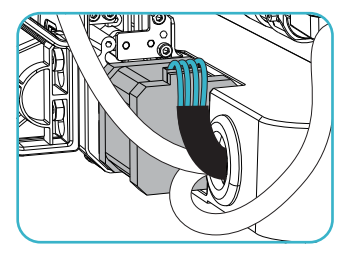

**③** Pripojte motor pre osi X a Z (vľavo),

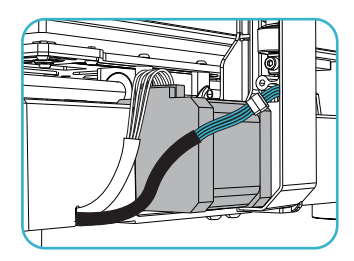

**⑤** Pripojte kábel limitného prepínača.

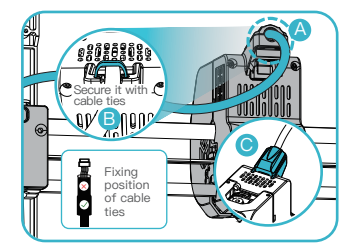

 $\sum$ 

**②** A. Najprv pripojte zostavu extrudéra; B. Pripevnite kábel extrudéra pomocou sťahovacích pások; C. Nainštalujte kryt kábla extrudéra;.

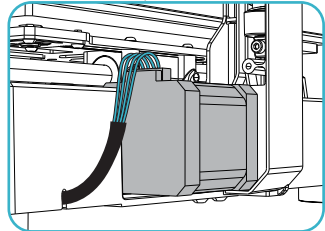

**④** Pripojte motor pre osi X a Z (vpravo),

#### 4.1 Sprievodca zapnutím

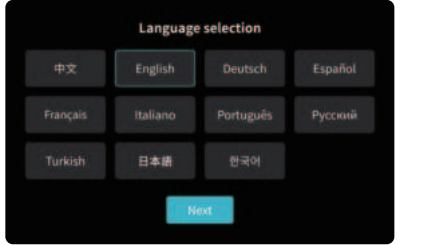

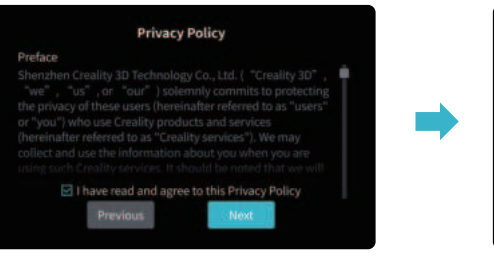

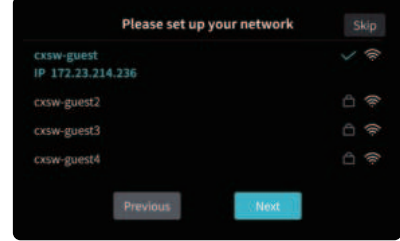

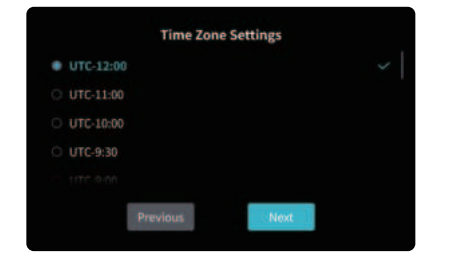

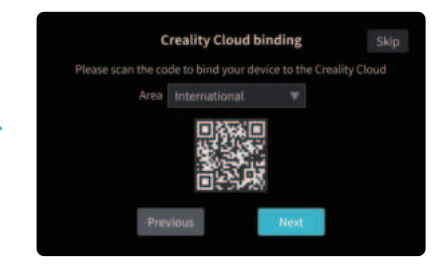

÷Ò.

Aktuálne rozhranie je iba referenčné. Vzhľadom na priebežnú modernizáciu funkcií sa prosím riaďte najnovším rozhraním softvéru/firmvéru zverejneným na oficiálnych internetových stránkach.

 $\sum$ 

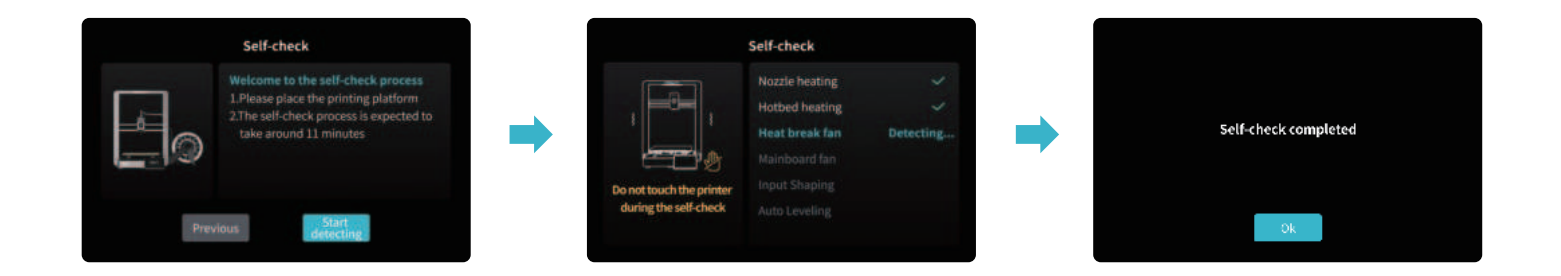

# ٠Ò.

#### Tipy:

Ak sa v procese automatickej diagnostiky (self-check) vyskytnú akékoľvek abnormality, pozrite sa do často kladených otázok a skontrolujte, či nedošlo k poruche zariadenia;

Prípadne naskenujte QR kód pre "hlásenie závad", aby ste nahlásili problém so zariadením a požiadali záručný servis o pomoc pri riešení problému.

Aktuálne rozhranie je iba referenčné. Vzhľadom na priebežnú modernizáciu funkcií sa prosím riaďte najnovším rozhraním softvéru/firmvéru zverejneným na oficiálnych internetových stránkach.

 $\mathcal{D}$ 

#### 4.2 Informácie o užívateľskom rozhraní

Domovská obrazovka

ؚ<br>ۭ

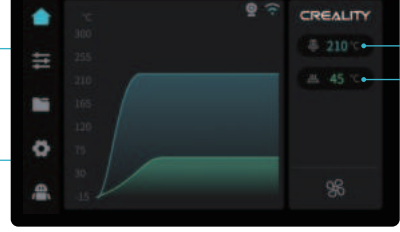

\* Prostredníctvom domovskej stránky môžete kontrolovať funkcie, ako je napríklad teplota extrudéra a teplota vyhrievanej podložky;

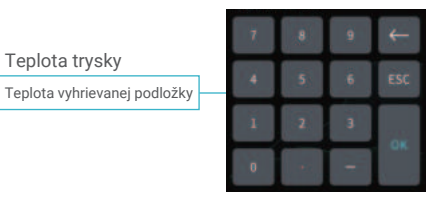

 $\sum$ 

Parametre je možné nastaviť manuálne

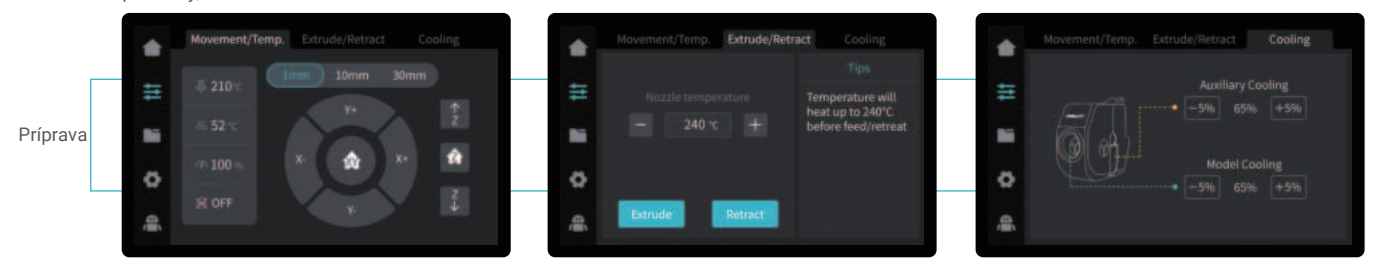

Teplota trysky

\* Prostredníctvom rozhrania na prípravu môžete ovládať funkcie, ako je napríklad ovládanie pohybu osi/teploty, vytláčanie/zasúvanie a chladenie ventilátorom.

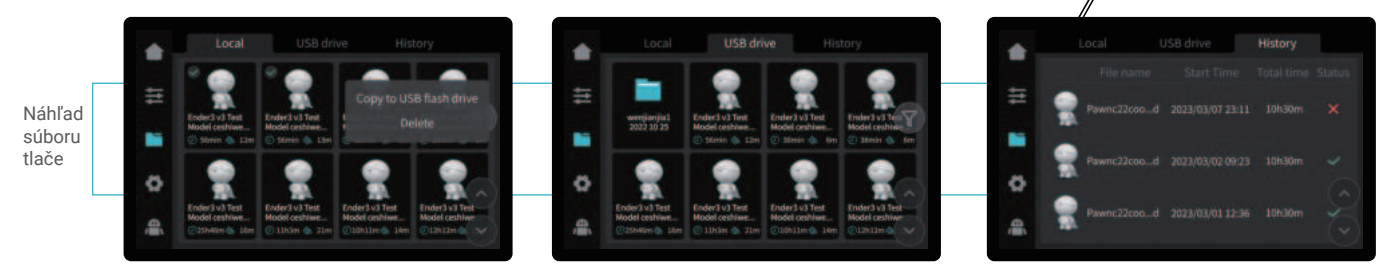

 $\mathbf{y}$ 

\* Stlačením a podržaním na modeli vyberiete viac modelov a skopírujete ich na USB flash disk.

\* Súbory z lokálneho úložiska a USB flash disku je možné spravovať prostredníctvom rozhrania pre náhľad súborov tlače.

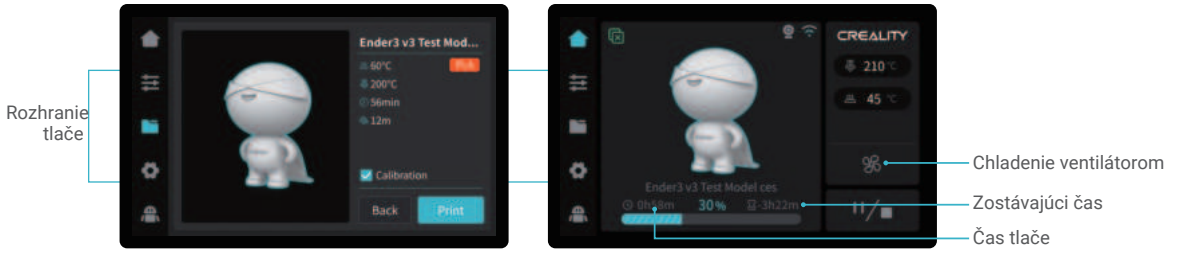

\* Kliknutím na súbor modelu získate prístup k jeho podrobnostiam.

\* Zaškrtnutím možnosti "Calibration" ("Kalibrácia") je možné zlepšiť kvalitu tlače.

्र

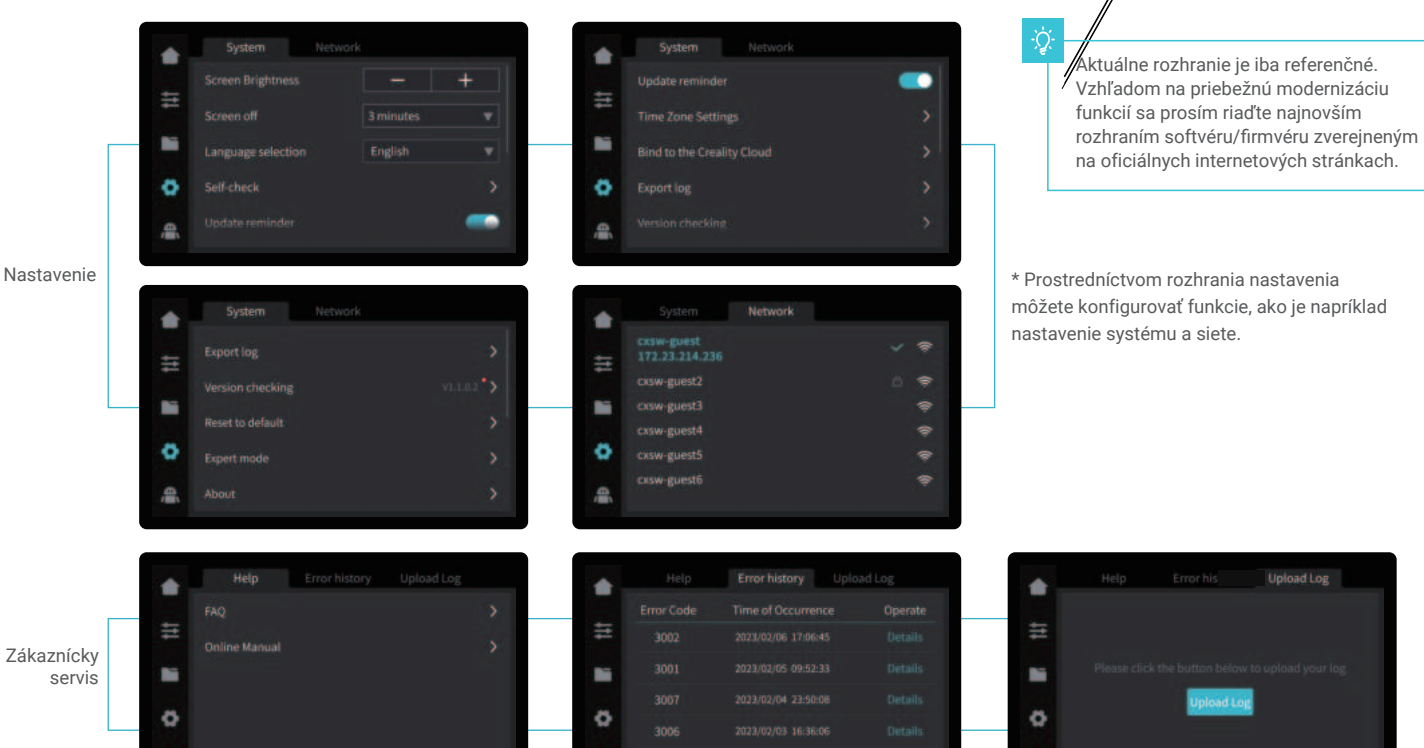

\* Prostredníctvom rozhrania zákazníckeho servisu si môžete zobraziť najčastejšie otázky, príručky, históriu chýb a nahrať protokol.

 $\sum$ 

# 5. Prvá tlač

### 5.1 Vkladanie filamentu

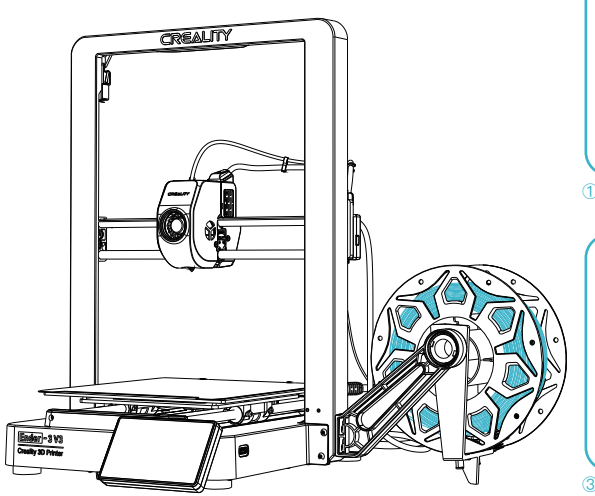

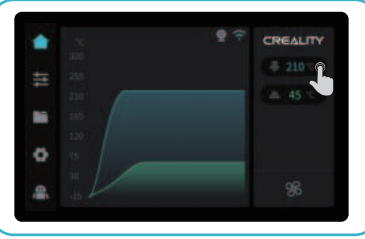

① Na displeji zadajte teplotu trysky a počkajte, až sa zahreje na požadovanú teplotu;

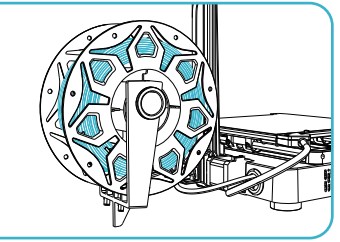

③ Usporiadajte filamenty podľa obrázku a potom nainštalujte držiak proti zamotaniu;

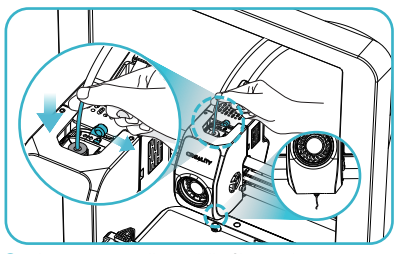

⑤ Odistite DIP prepínač a prevlečte filament do zostavy extrudéra, kým nebude filament vychádzať z trysky;

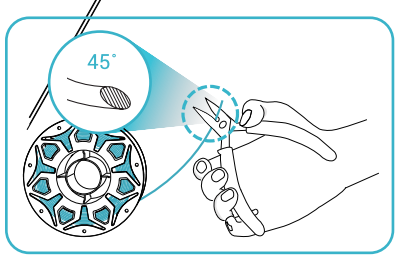

 $\sum$ 

② Odrežte prednú časť filamentu pod uhlom 45° a rovno ho odlomte.

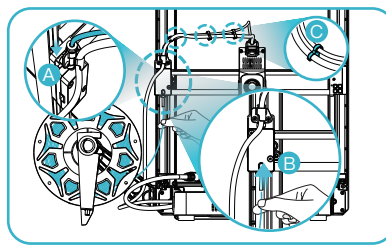

④ A. Pripojte teflónovú trubičku k senzoru dochádzania filamentu; B. Prevlečte filament otvorom na detekciu filamentu, kým neprejde teflónovou trubičkou C. Upevnite teflónovú trubičku s káblom extrudéra pomocou káblových svoriek.

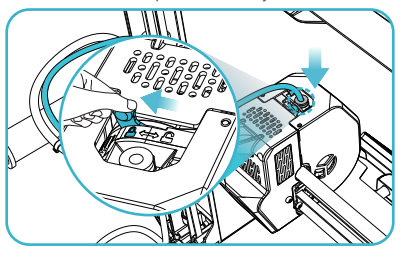

**⑥** Zaistite DIP prepínač a zasuňte teflónovú trubičku do horného otvoru zostavy extrudéra.

# 5. Prvá tlač

# 5.2 LAN tlač

- ※ Nainštalujte slicing softvér Creality Print otvorením ľubovoľných dát na USB flash drive.
- ※ Prihláste sa na oficiálne webové stránky pre stiahnutie inštalácie: https://www.crealitycloud.com/software-firmware/software?type=7

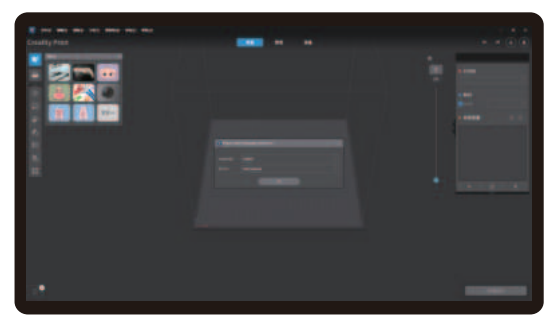

**①** Vyberte "Language" ("Jazyk") a "Server" ("Server") **②** Pridajte tlačiareň

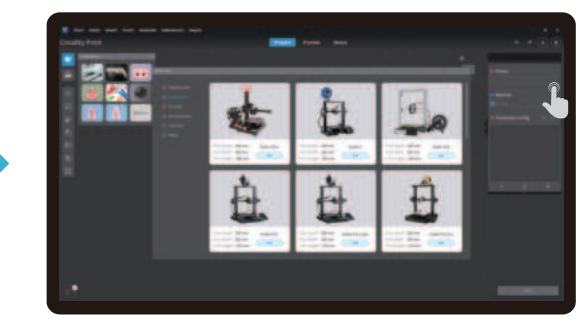

 $\sum$ 

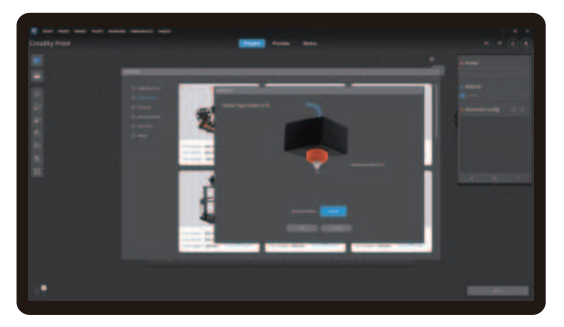

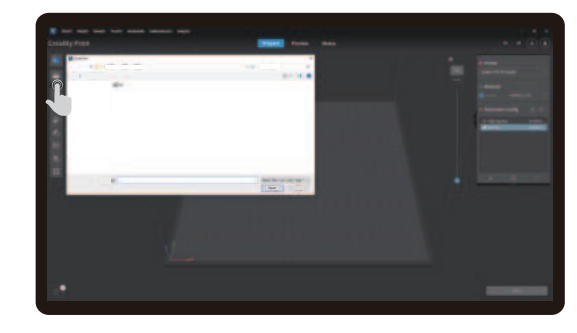

**③** Potvrďte priemer trysky **④** Im p ortujte súbory modelu

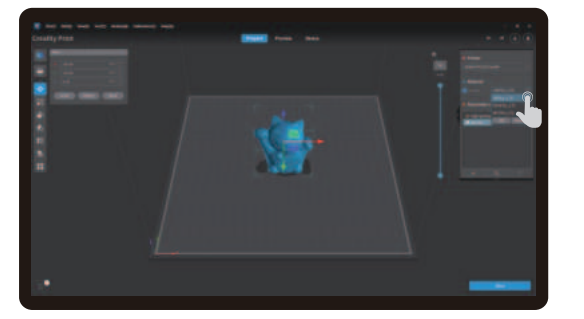

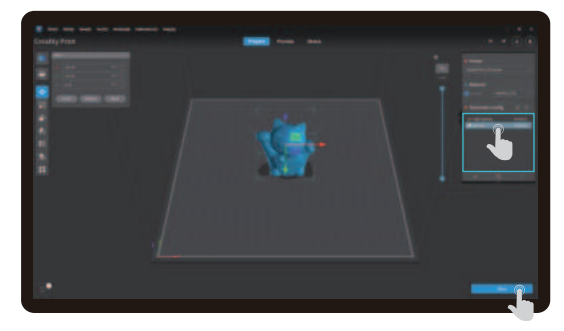

 $\mathcal{D}$ 

**⑤** N astavte typ materiálu **⑥** Nastavte výšku vrstvy tlače a kliknite na "Slice" ("Slicovať").

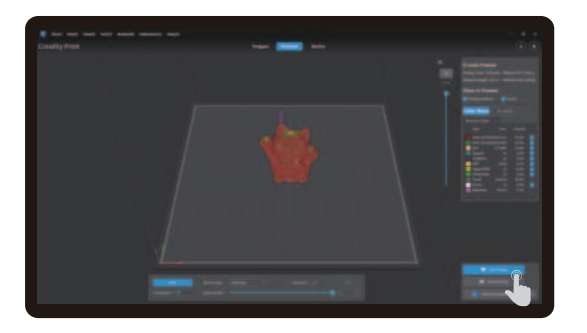

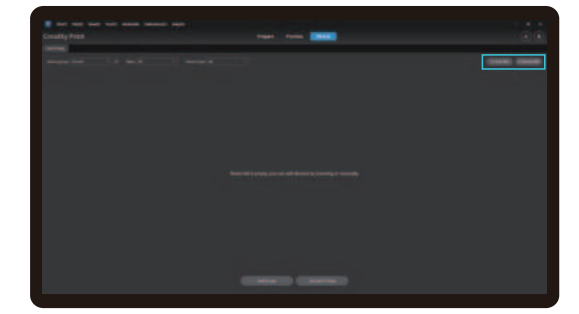

**⑦** Po dokončení slicovania kliknite na " LAN printing " (" LAN tlač"). ⑧ Pridanie zariadenia: zariadenie je možné pridať buď prostredníctvom " scan to add " ("pridanie naskenovaním"), alebo " manually add" ("manuálne pridanie").

Kliknite na

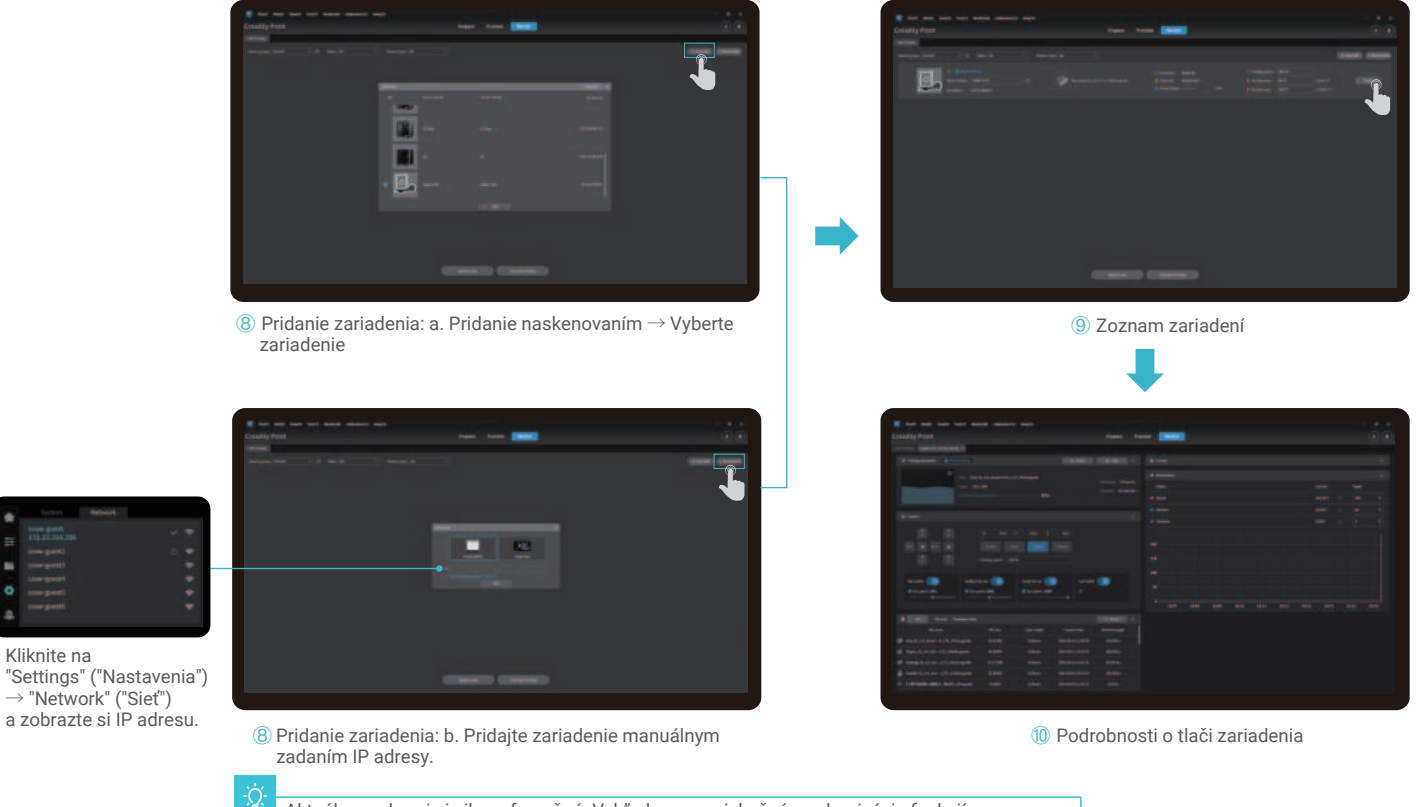

 $\sum$ 

# 5. Prvá tlač

#### 5.3 Tlač z USB flash disku

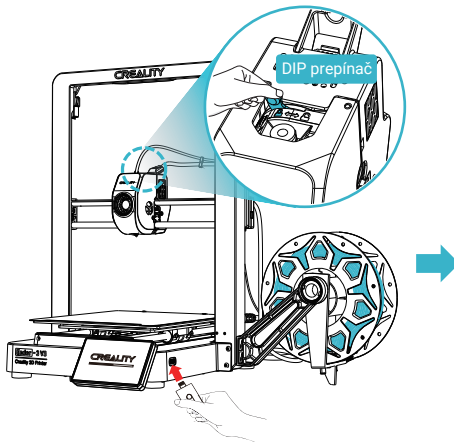

**①** Vložte USB flash disk do USB portu.

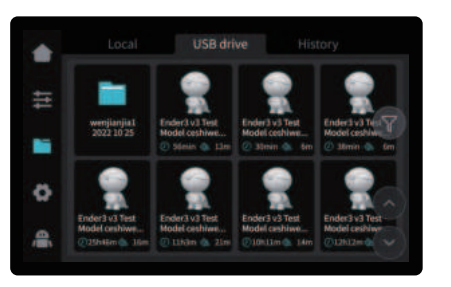

**②** Vyberte model z USB flash disku. **③** Kliknite na "Print" ("Tlač")

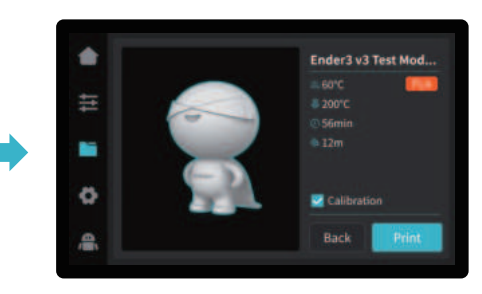

#### Tipy:

1. Pred tlačou nechajte DIP prepínač v uzamknutej polohe.

2. Podrobnosti o používaní softvéru nájdete v používateľskej príručke k sľúceniu softvéru na USB flash disku.

- 3. Uložené súbory musia byť umiestnené v základnom adresári (nie v podadresári) USB flash disku.
- 4. Odporúčame na pomenovanie súborov použiť latinskú abecedu, číslice a bežné znaky.

# ۰Ò

# 6. Špecifikácie funkcií

#### 6.1 Výmena filamentu

Metóda 1: Manuálna retrakcia

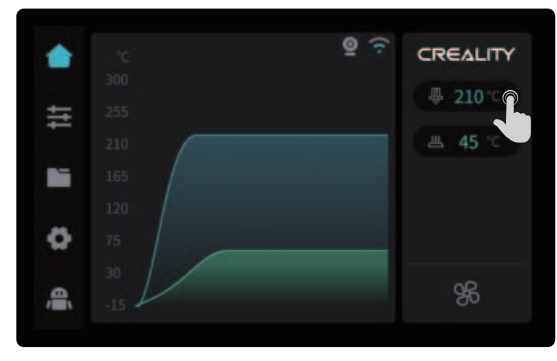

① Na displeji zadajte teplotu trysky a počkajte, až sa zahreje na požadovanú teplotu;

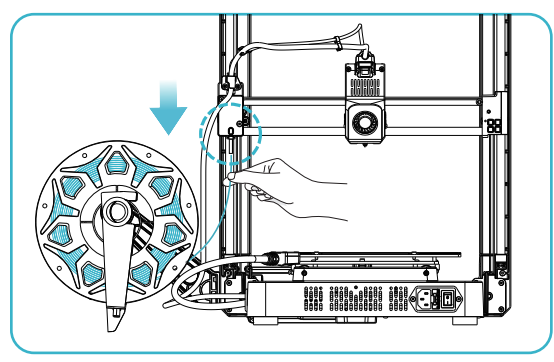

③ Staré filamenty vyberte vytiahnutím zo zadnej časti prístroja a nahraďte ich novými.

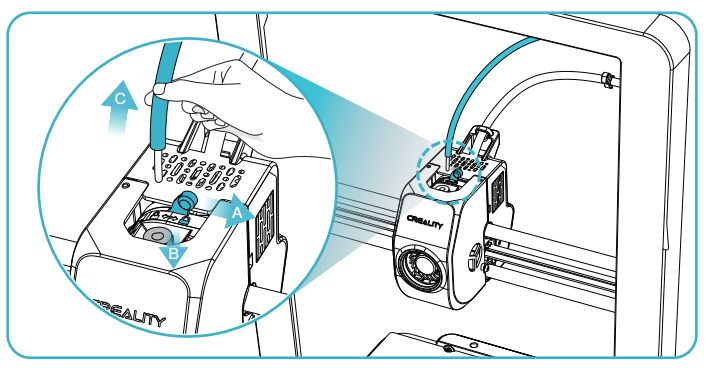

 $\sum$ 

 ②A. Odistite DIP prepínač; B. Pridržte konektor teflónovej trubičky nad extrudérom; C. Vytiahnite teflónovú trubičku;

# 6. Špecifikácie funkcií

#### Metóda 2: Automatická retrakcia

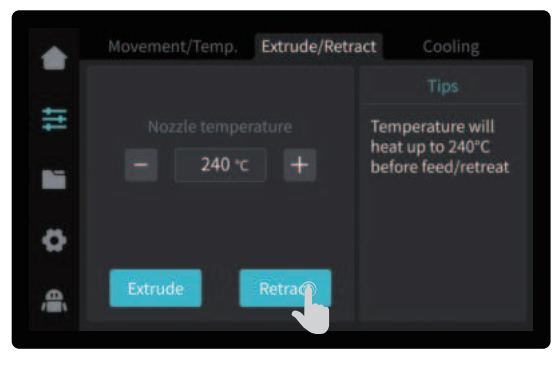

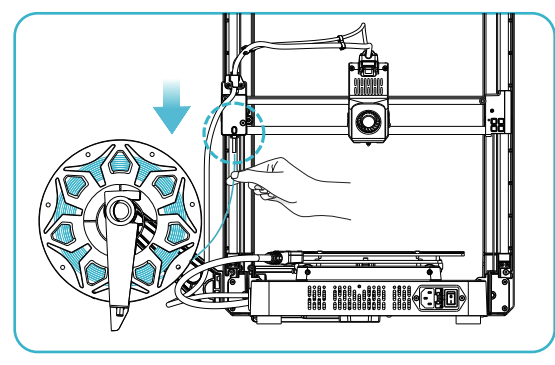

③ Staré filamenty vyberiete vytiahnutím zo zadnej časti prístroja a môžete ich vymeniť za nové.

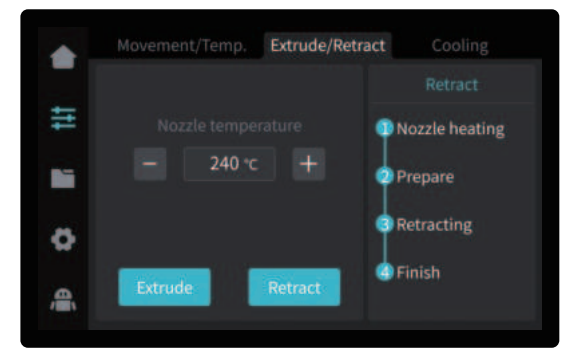

① Kliknite na "Retract" ("Retrakcia"); ② Počkajte na dokončenie procesu retrakcie;

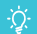

# 6. Specifikace funkcí

#### 6.2 Automatické vytlačování (Auto extrude)

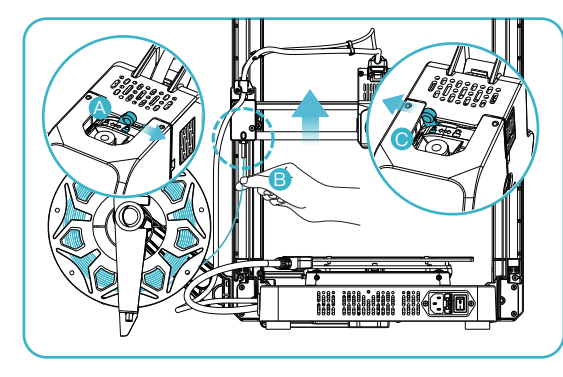

 ① A. Odistite DIP prepínač; B. Vložte filament do najhlbšej časti teflónovej trubičky, pokiaľ s ním nebude možné pohnúť; C. Zaistite DIP prepínač

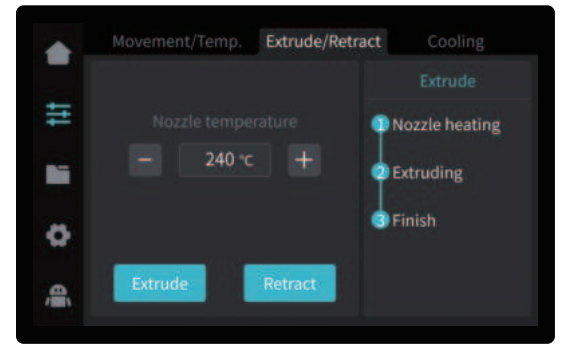

③ Počkejte na dokončenie procesu vytláčania.

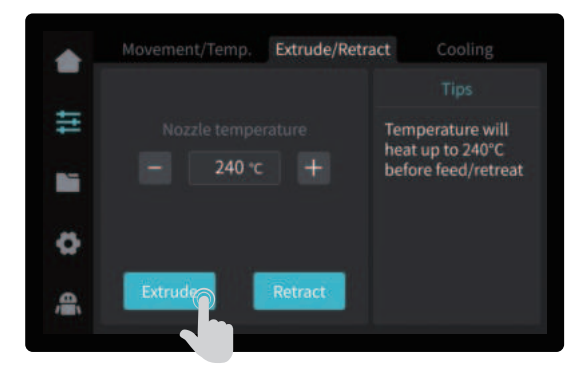

② Kliknite na "Extrude" ("Vytlačiť");

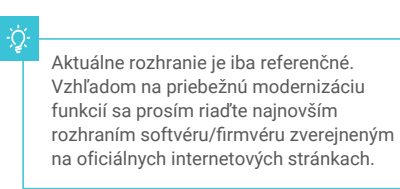

# 7. Údržba zariadenia

#### 7.1 Demontáž a údržba platformy

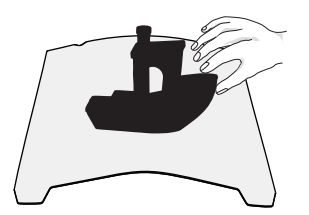

① a. Po dokončení tlače počkajte, až doska platformy vychladne, a až potom vyberte platformu tlače s pripevneným modelom; b. Oboma rukami mierne nahnite platformu, aby ste model

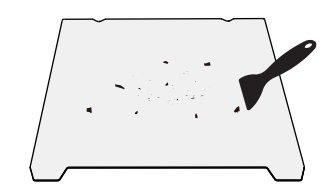

**②** Ak sú na doske platformy zvyšky filamentov, ľahko ich zoškrabnite špachtľou a potom môžete pokračovať v ďalšej tlači.

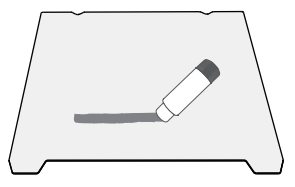

**③** Pokiaľ nie je prvá vrstva modelu riadne prilepená, odporúčame pred predhriatím pred tlačou rovnomerne naniesť na povrch platformy tuhé lepidlo.

Tipy: 1. Pri každodennom používaní platformu príliš neohýbajte, aby nedošlo k jej deformácii a nepoužiteľnosti;

2. Platforma tlače je diel podliehajúci skaze a je odporúčané ju pravidelne vymieňať, aby bolo zaistené správne prilepenie prvej filmovej vrstvy modelu.

### 7.2 Údržba optickej osi

od platformy oddelili.

Na pravidelnú údržbu oblasti optickej osi odporúčame zakúpiť mazivo.

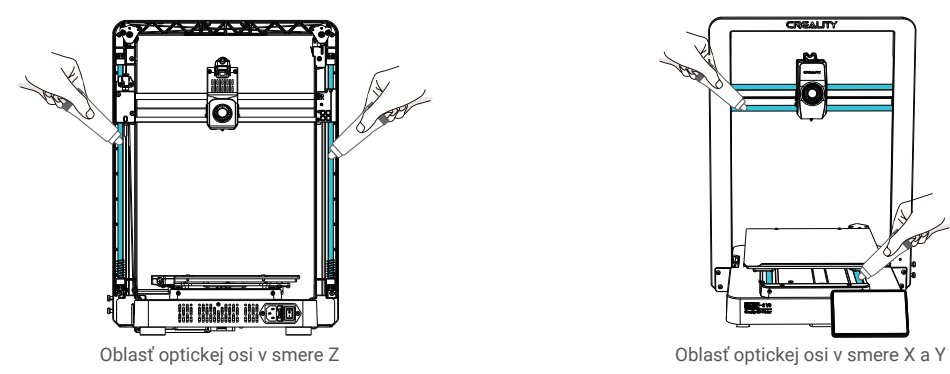

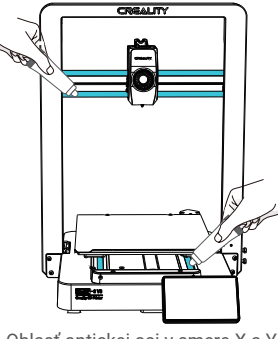

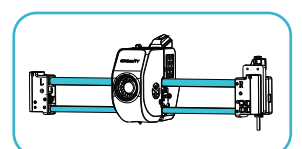

Oblasť optickej osi v smere X

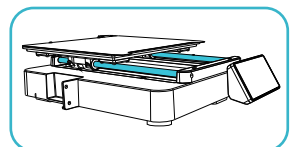

Oblasť optickej osi v smere Y

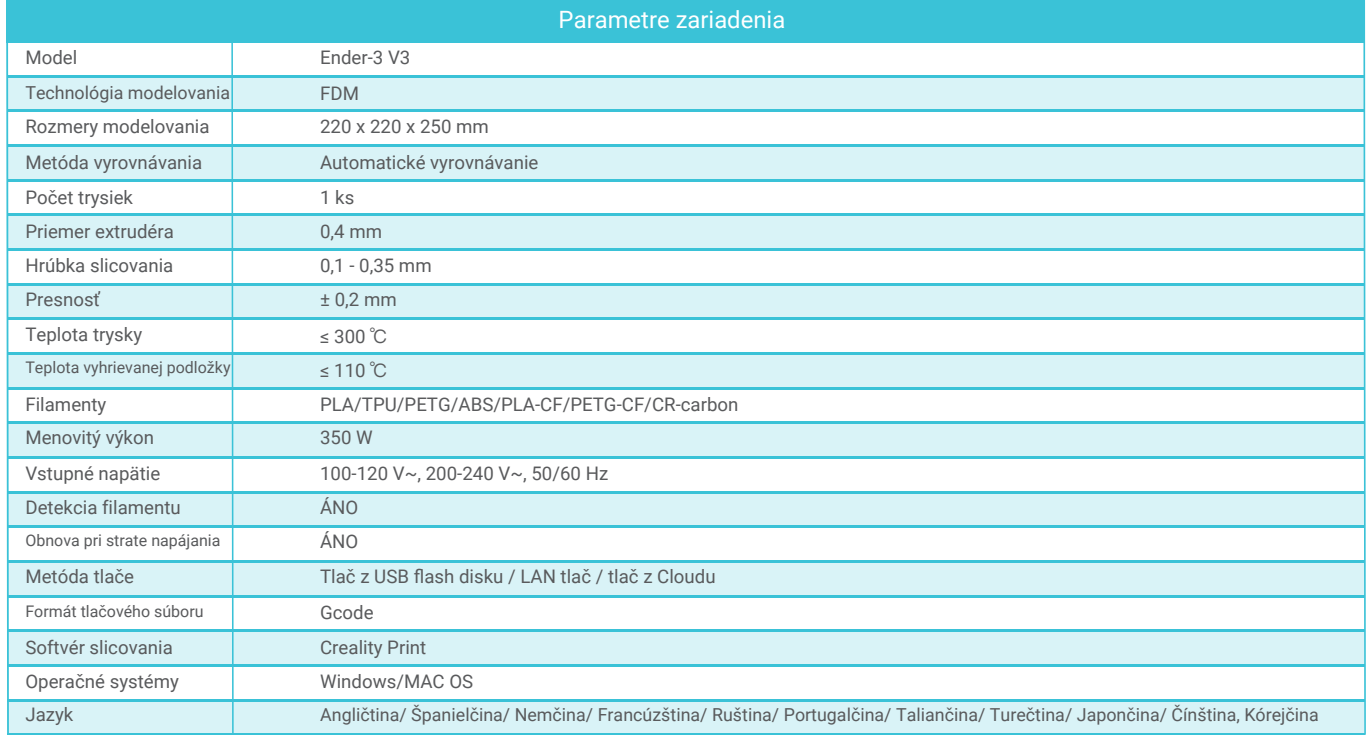

 $\rightarrow$ 

21

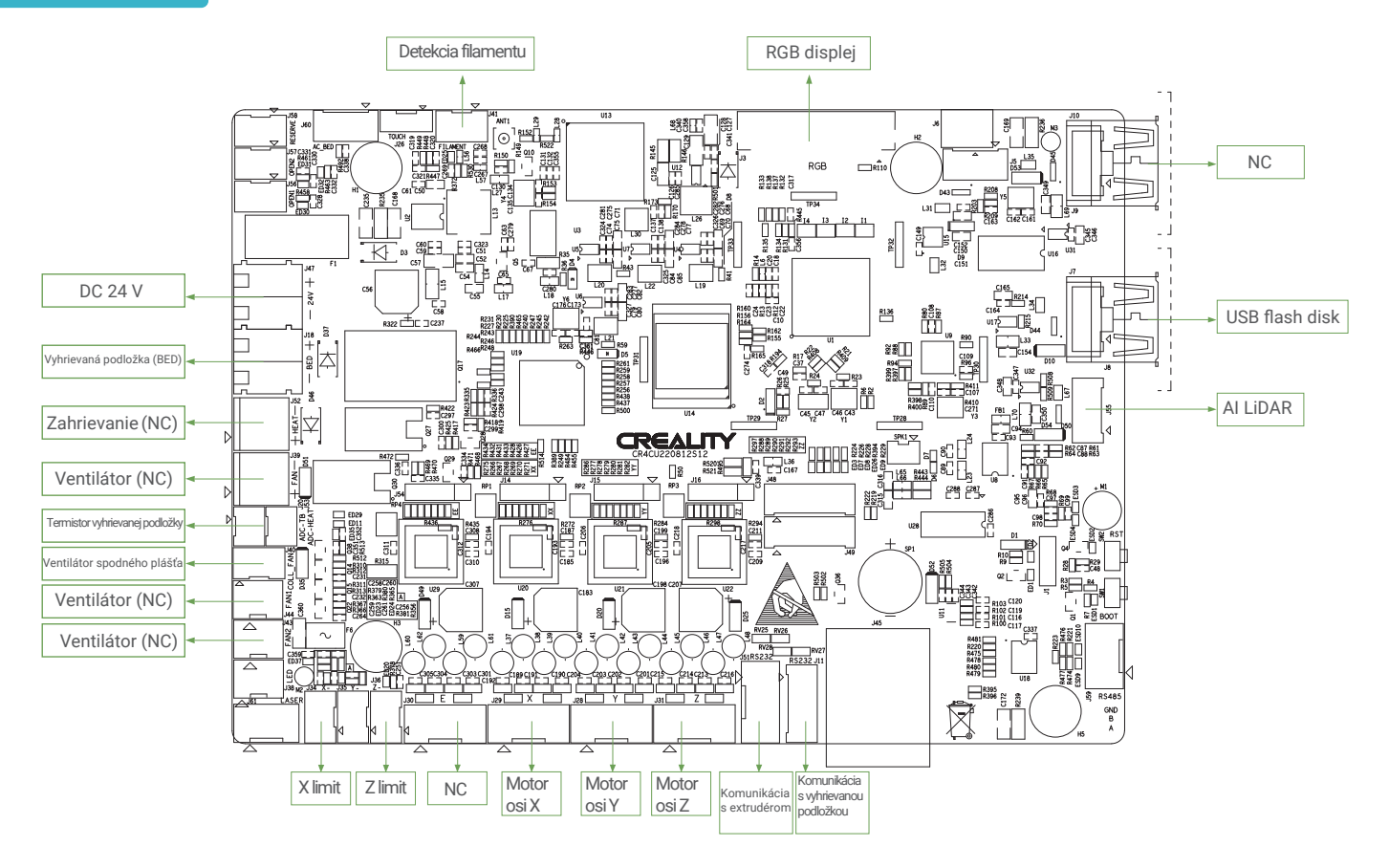

 $\rightarrow$ 

# 9. Zapojenie obvodu

### UPOZORNENIE FCC

Toto zariadenie spĺňa požiadavky časti 15 pravidiel FCC. Prevádzka podlieha nasledujúcim dvom podmienkam:

(1) toto zariadenie nesmie spôsobovať škodlivé rušenie a (2) toto zariadenie musí akceptovať akékoľvek rušenie, vrátane rušenia, ktoré môže spôsobiť nežiaducu prevádzku. Akékoľvek zmeny alebo úpravy, ktoré nie sú výslovne schválené stranou zodpovednou za zhodu, môžu viesť k strate oprávnenia užívateľa zariadenia používať. POZNÁMKA: Toto zariadenie bolo testované a uznané vyhovujúcim limitom pre digitálne zariadenia triedy B podľa časti 15 pravidiel FCC. Tieto limity sú navrhnuté tak, aby poskytovali primeranú ochranu proti škodlivému rušeniu v obytnej inštalácii. Toto zariadenie generuje, využíva a môže vyžarovať vysokofrekvenčnú energiu, a pokiaľ nie je inštalované a používané v súlade s pokynmi, môže spôsobiť škodlivé rušenie rádiových komunikácií.

Neexistuje však žiadna záruka, že sa rušenie v konkrétnej inštalácii nevyskytne.

Ak toto zariadenie spôsobuje rušenie rozhlasového alebo televízneho príjmu, čo je možné zistiť zapnutím a vypnutím zariadenia, odporúčame užívateľovi, aby sa pokúsil rušenie odstrániť jedným alebo viacerými z nasledujúcich opatrení:

-- Presmerovať alebo premiestniť prijímaciu anténu.

- -- Zväčšiť vzdialenosť medzi zariadením a prijímačom.
- -- Pripojiť zariadenie do zásuvky v inom obvode, než ku ktorému je pripojený prijímač.
- -- Poradiť sa s predajcom alebo skúseným rozhlasovým/televíznym technikom.

Pre dodržanie zhody s pokynmi FCC pre vystavenie rádiovým vlnám by toto zariadenie malo byť inštalované a prevádzkované v minimálnej vzdialenosti 20 cm od žiariča a vášho tela: Používajte iba dodanú anténu.

Vzhľadom na to, že je každý model iný, môže sa skutočný výrobok líšiť od obrázku. Pozrite sa prosím na skutočný výrobok. Autorské právo na interpretáciu patrí spoločnosti Shenzhen Creality 3D Technology Co., Ltd.

Dovozca: Beryko s.r.o. Pod Vinicemi 931/2, 301 00 Plzeň www.beryko.cz

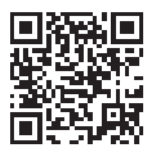

#### SHENZHEN CREALITY 3D TECHNO LOGY CO.,LTD.

18th Floor, JinXiuHongDu Building, Meilong Road, Xinniu Community, Minzhi Street, Longhua District, Shenzhen City, China. Oficiálne internetové stránky: www.creality.com Telefón: +86 755-8523 4565 E-mail: cs@creality.com

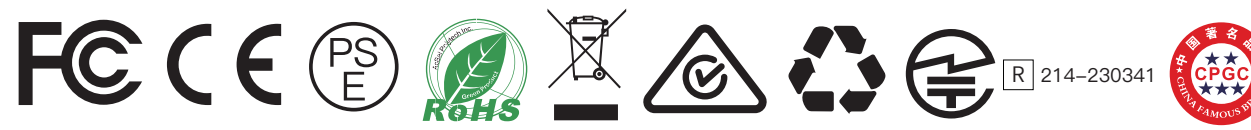